#### ELD LOG RODs App

## In-Cabin ELD User Manual

#### 02

The electronic logging system was designed with drivers in mind. The logbook has been programmed with current HOS rules and FMCSA requirements to make compliance as simple as it can be. Fleet managers can also configure settings to accommodate the business's needs.

This self-certified and FMCSA-approved application automatizes most tasks for drivers to create accurate logs with minimal effort. 03

Your ELD package contains a hardware piece and a cable.

Identify your vehicle's diagnostics port and connect the hardware to it using the cable.

(The port will be inside the cabin, under the dashboard or next to the driver's seat on the floor.)

Mount the device in a fixed position using a dual lock fastener.

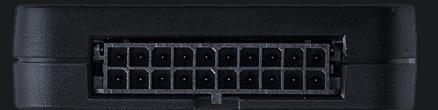

### $\bigcirc 4$

- Automatic recording of hours of service
- Review of historical logs, including locations and annotations
- Easy log management
- Access previous logs
- Log certification
- DOT inspection mode
- Pre- or post-trip DVIRs
- Team driving

# ELD Functions

Automatic hours of service records begin as soon as the logbook app is successfully paired with the hardware piece. Your logs will be displayed in a graph grid format. Go to Today's log to view your RODS for the current shift.

In compliance with federal regulations, any movement at 5 miles per hour or more will be logged as driving time and will set the driver's status accordingly. No changes can be made to the Timer screen while in Driving mode.

After the movement has stopped, you can switch your status. It will automatically be set to On Duty, Not Driving if you do not. Captured statuses cannot be deleted, and Driving statuses cannot be edited.

Edits for non-driving statuses are available from the app, and you can also add past duty statuses if necessary.

Edits that result in non-compliance with HOS rules will prompt a notification but can still be made and saved.

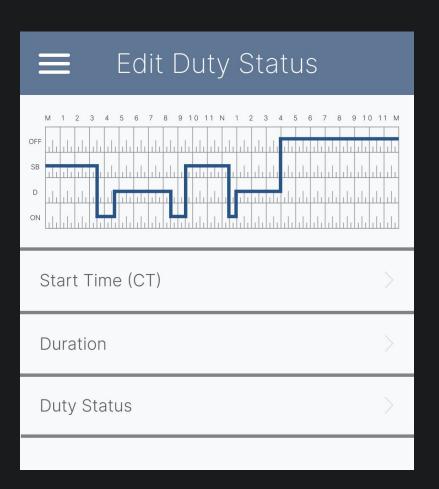

Managing Your Logs

Your logs from the previous 14 days are available in the Logs section of the main menu. Tap on any date's log to view detailed information, including shipping document number, annotations, and certification status.

|               | Logs |        |   |
|---------------|------|--------|---|
| Sat, Jun 20th | •••  | 9h 18m | > |
| Sun, Jun 19th |      | <1m    | > |
| Mon, Jun 18th | •••  | <1m    | > |
| Tue, Jun 17th | •••  | 8h 48m | > |
| Wed, Jun 16th | •••  | 9h 09m | > |
| Thu, Jun 15th | •••  | 8h 57m | > |

-og Archive

#### $\bigcirc 8 \bigcirc$

You can certify logs by tapping on them in the log Archive and then on Certify.

Certified logs will require recertification after any edits.

| Certify Log             |  |
|-------------------------|--|
| Sawa<br>Clear Signature |  |
| Agree                   |  |
| Not Ready               |  |

Log Certification

09

The DOT Inspection mode displays all information mandated by the Department of Transportation, including logs and driver information.

Graph-grid: Logs are shown in paper-like graph grip format. For each log, there is a 24-hour timeline beginning at twelve o'clock at night.

Events: View the time and location for each event. Tap on it to display more detailed information, including trailer number, shipping documents, codrivers and annotations.

Driver information: Driver name, license number, ruleset, motor carrier, etc., are displayed for review.

Different date logs can be navigated with the arrow buttons to each side of the date. Single drivers can use different smartphones or tablets to run the logbook app. Before switching devices, confirm that the data has been updated on the server.

|          |           | Log In |  |
|----------|-----------|--------|--|
|          |           |        |  |
| Username | $\rangle$ |        |  |
| Password | >         |        |  |
|          |           | Log In |  |
|          |           |        |  |